# Learn how to manage and book your RTA Connect paratransit trips online!

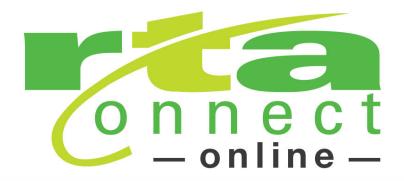

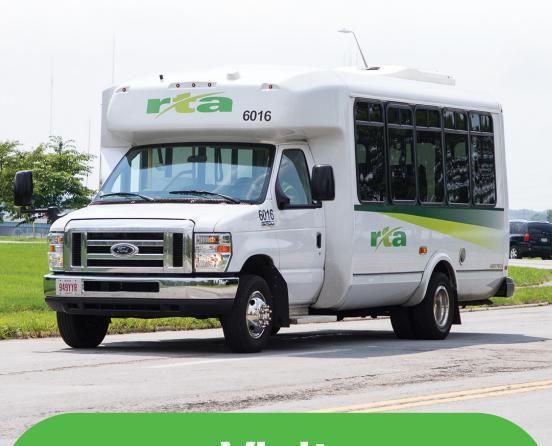

Visit iriderta.org/ConnectOnline

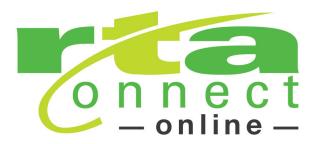

#### What is Connect Online?

Connect Online allows you to manage your trips online! You can book, cancel, or edit your upcoming trips.

## How do you start?

Go to **iriderta.org/ConnectOnline** and then navigate to Connect Online, or go directly to **ConnectOnline.greaterdaytonrta.org** and login using your existing client ID. If you are not enrolled, click "Enrollment" on the login screen. Type in your client ID and your email address and date of birth to enroll.

If you have questions or need help enrolling, call RTA Customer Service at 937-425-8300 for help.

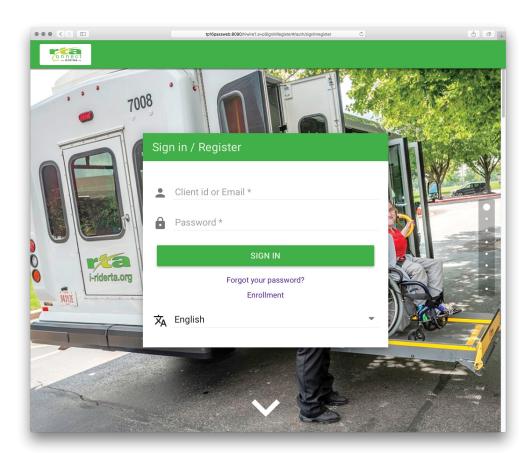

### **Trips**

Once you login, you will automatically be on the "Trips" page. This page shows an overview of your schedule. From here you can select any bookings that you have in order to edit or cancel them.

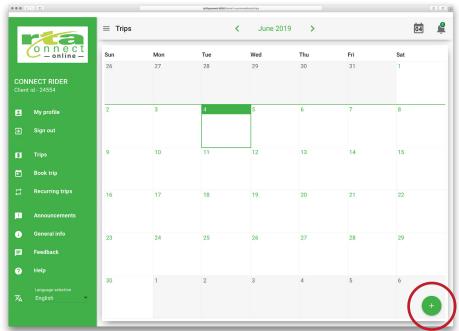

You can click the "+" in the bottom-right corner, or select "Book Trip" to begin booking your trip. Fill out the form and then hit the "Book Trip" button at the bottom of the page.

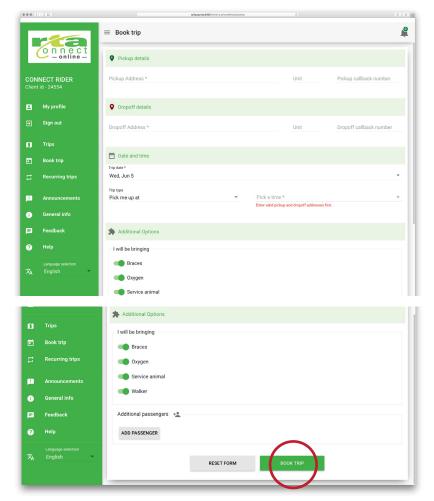

Review the trip information and either modify or confirm your booking.

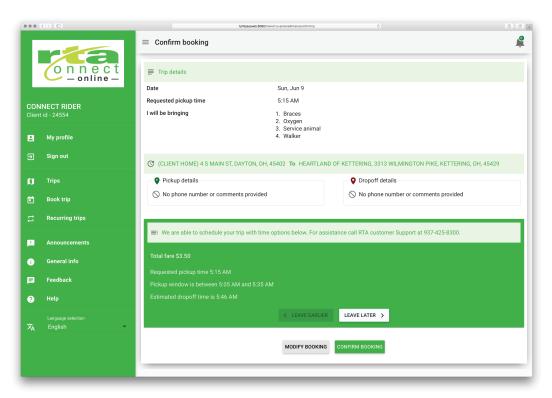

Once you've confirmed your booking, it will appear in your calendar on the "Trips" page. Select your booking to view details, cancel, or repeat a trip.

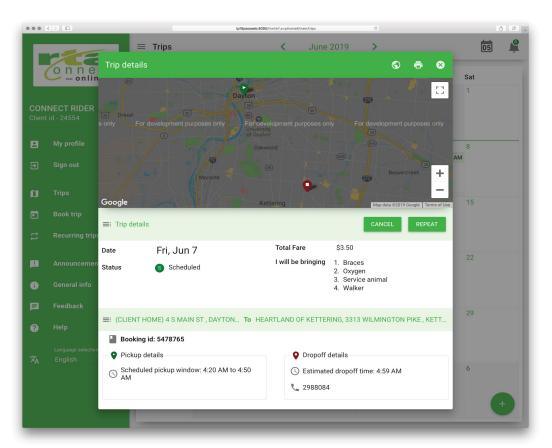

#### Other Features

You can view your profile information and change your password in the "My Profile" window. Click "Update" to save changes.

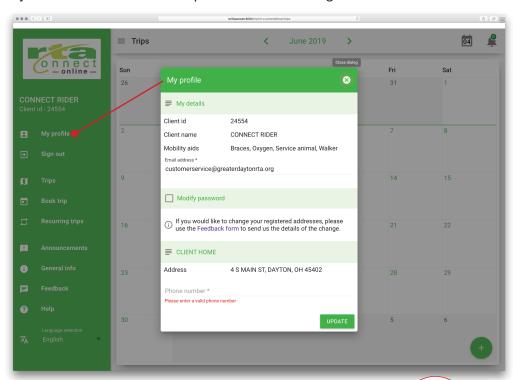

Any system-wide announcements can be viewed either by hitting the bell icon in the upper-right corner, or the "Announcements" button in the menu.

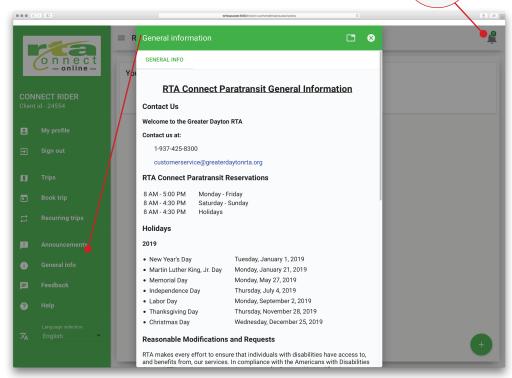

The "General Info" window contains basic information to help you understand the service. You can also find the customer service contact information in this window.

If you need to change your address or you have comments or suggestions, click the "Feedback button" to pull up the "Comments and Feedback" window.

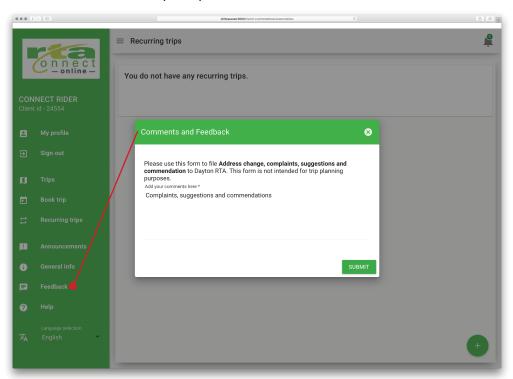

The "Help" window provides you with definitions for some of the common terms used in Connect Online.

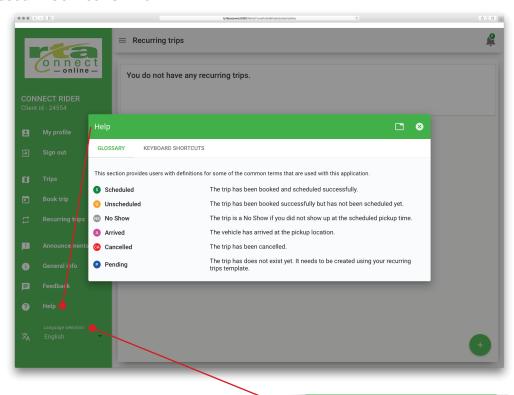

Look for this symbol if you need to change the language of the website from English to Español or vice-versa.

Español